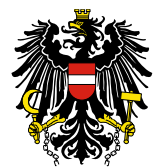

## **Anleitung für die Installation des AGES e\_Validator 23.2**

## **Installation des e\_Validators**

- **Folgende Grundvoraussetzungen sind zu beachten:**
	- Administratorrechte
	- Microsoft Windows Installer 3.1
	- Microsoft .NET Framework 4.0 oder höher

Folgende zwei Applikationen können unter folgenden Links downgeloaded werden:

**Microsoft Windows Installer 3.1:** <http://www.microsoft.com/de-de/download/details.aspx?id=25>

**Microsoft .NET 4.0 :** <http://www.microsoft.com/de-de/download/details.aspx?id=17718>

## **Installation**

- Schließen Sie alle Programme, bevor Sie mit der Installation beginnen.
- Laden Sie den **"AGES\_e\_Validator\_23.2.zip"** herunter. [http://www.basg.gv.at/arzneimittel/elektronische-einreichung/ages](http://www.basg.gv.at/arzneimittel/elektronische-einreichung/ages-evalidator/erstinstallation/)[evalidator/erstinstallation/](http://www.basg.gv.at/arzneimittel/elektronische-einreichung/ages-evalidator/erstinstallation/)
- Wechseln Sie in den Ordner, wo Sie die heruntergeladene Datei abgespeichert haben. Drücken Sie auf die rechte Maustaste, wählen "Alle extrahieren" und folgen Sie den darauf folgenden Anweisungen. (siehe Grafik 1)
- **Hinweis:** Bitte beachten Sie, dass es in eher unregelmäßigen Abständen Updates dieses e\_Validators geben kann.

Vergewissern Sie sich bitte daher, ob Sie jeweils die aktuelle Version verwenden.

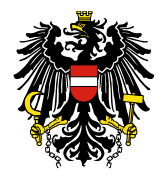

Bundesamt für Sicherheit im Gesundheitswesen **BASG** 

Grafik 1

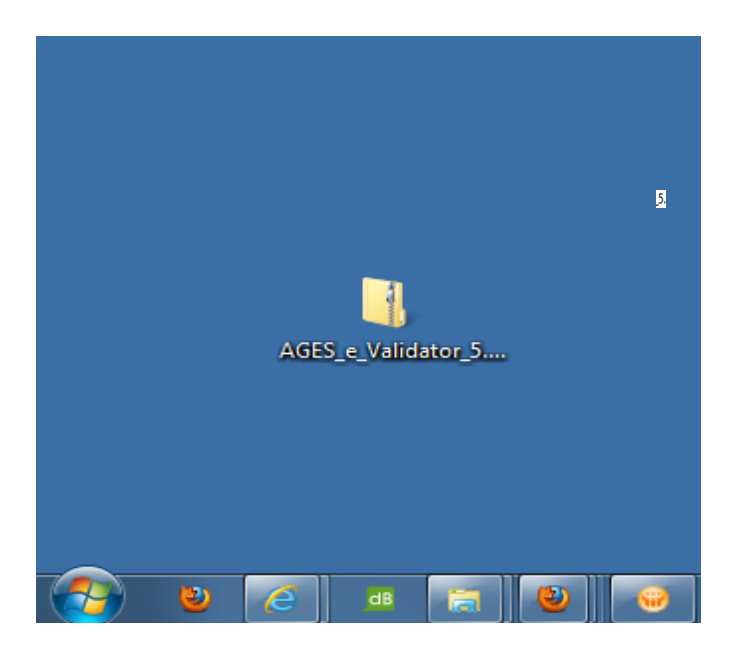

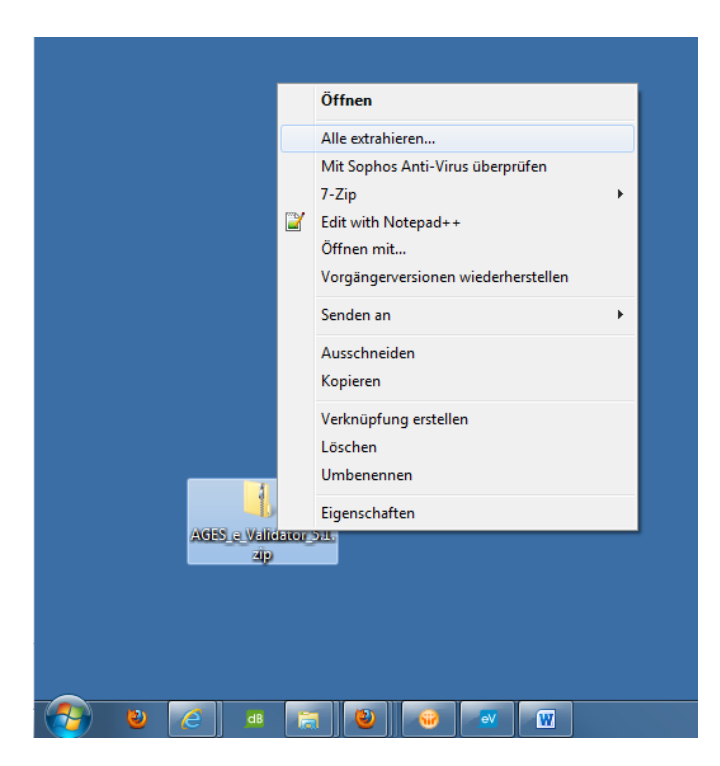

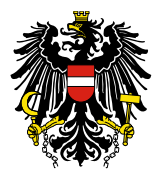

Bundesamt für Sicherheit im Gesundheitswesen **BASG** 

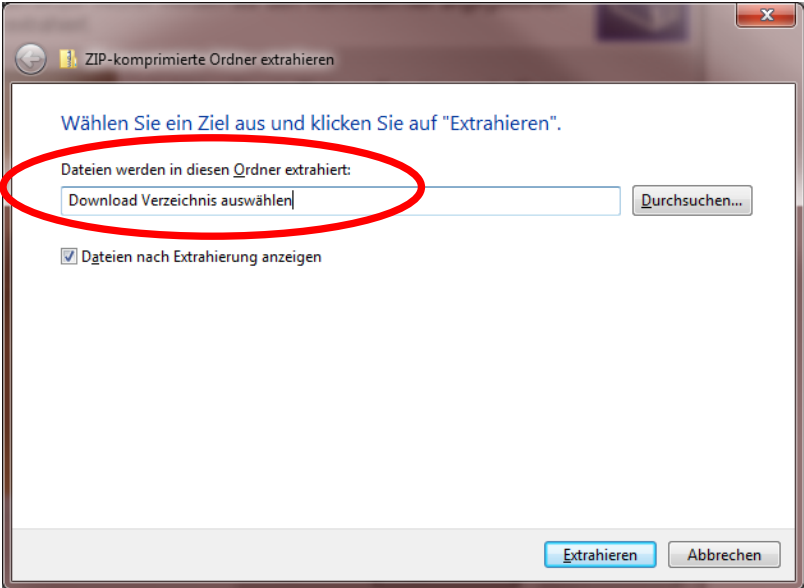

Bei erfolgreicher Beendigung sollen Sie in dem Ordner folgende Dateien und Ordner vorfinden:

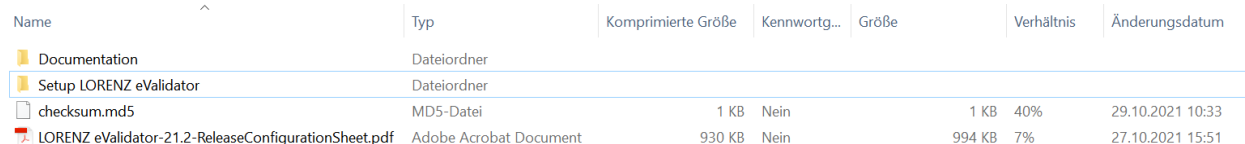

- Durch Doppelklick auf Geliup AGES eValidator gelangen Sie in den Installationsordner. Führen Sie die Datei "Setup.msi" aus und folgen Sie den Anweisungen.
- Bei erfolgreicher Installation finden Sie folgendes Icon auf Ihrem

Desktop vor:

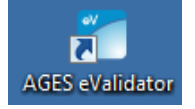

• Nach dem Starten der Applikation ist das Profil

"EU eCTD – Validation Crit. 7.1 | NeeS – Validation Crit. 4.3" auszuwählen.